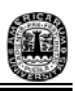

## **APÉNDICE B**

## **MANUAL PARA EL USO DEL PROGRAMA**

## **EN JAVA**

 En este apéndice se presenta el manual para hacer uso del programa en Java que sirve para la clasificación de bialelos HLA de cualquier catálogo que se desee clasificar cumpliendo con las especificaciones que se presentan a continuación.

1.- Abrir el fólder con el nombre de "Apéndice **A"** que contiene varios archivos con diferentes extensiones.

2.- Dar doble clic al archivo que tiene el nombre "Pr" el cual es el nombre del proyecto en donde se encuentran localizados todas las clases y objetos que permiten realizar la clasificación de los bialelos.

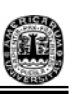

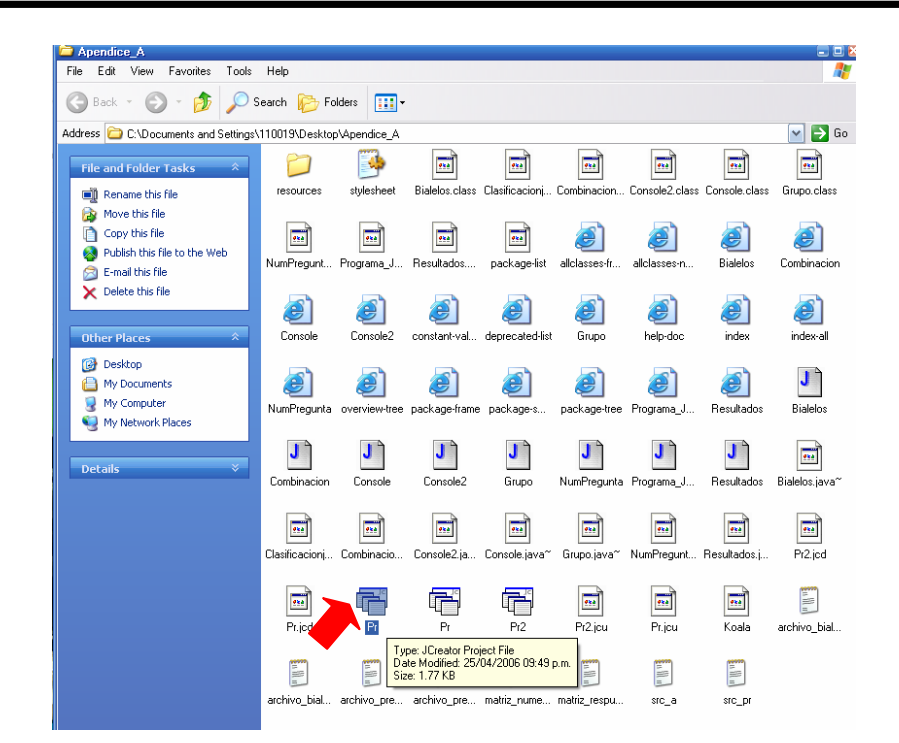

3.- Al abrir el archivo "Pr" se abre una ventana en Java, donde se va a colocar los objetos, clases y cada una de las herramientas que realizan la clasificación. Se les da doble clic a cada uno de los archivos que se encuentran en el lado izquierdo superior para tenerlos visibles en la pantalla con el fin de leer el código de la programación.

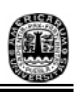

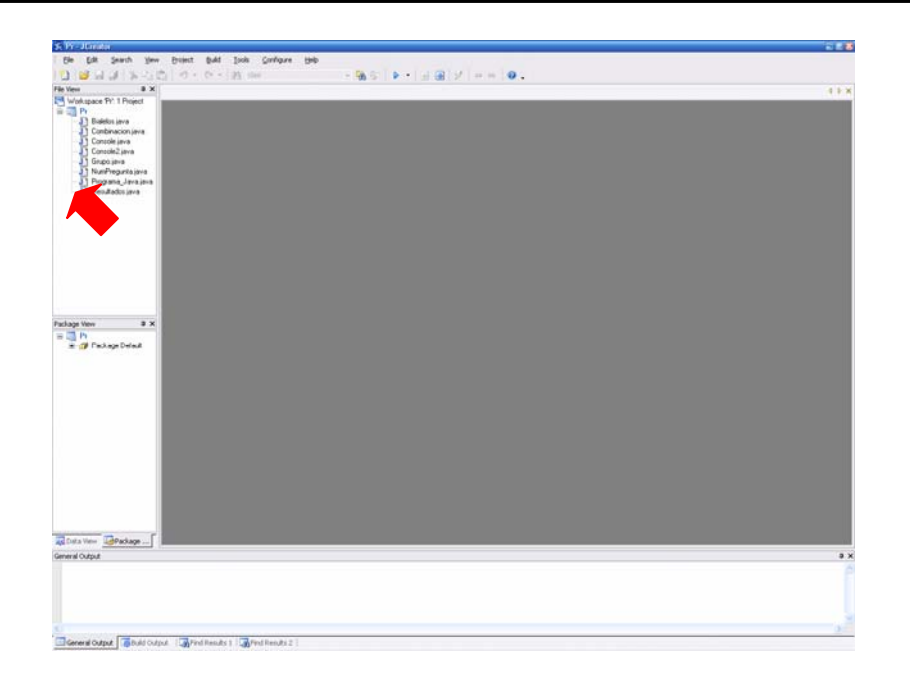

4.- Para confirmar que el proyecto se está desempeñando de manera adecuada es necesario compilarlo con el icono que contiene una flecha inversa como se muestra a continuación:

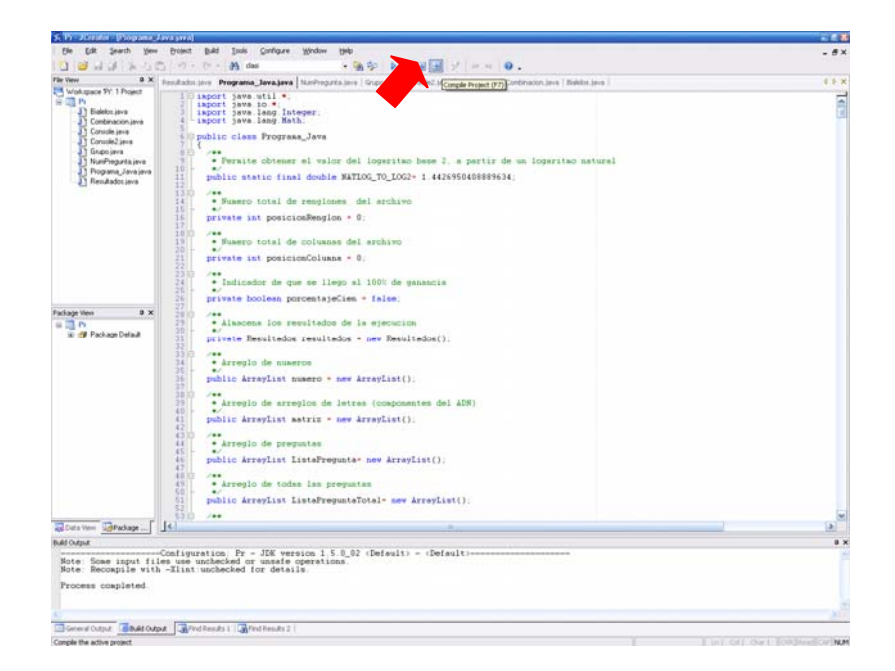

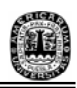

5.- En caso de que no esté activo el icono de la flecha hacia abajo significa que no esta declarado el proyecto y por lo cual no se va a poder compilar el programa por lo tanto es necesario realizar otro tipo de pasos para crear otro proyecto:

5.1 En la parte superior izquierda se da clic en FILE, se selecciona la opción que dice "New" y después "Project…"

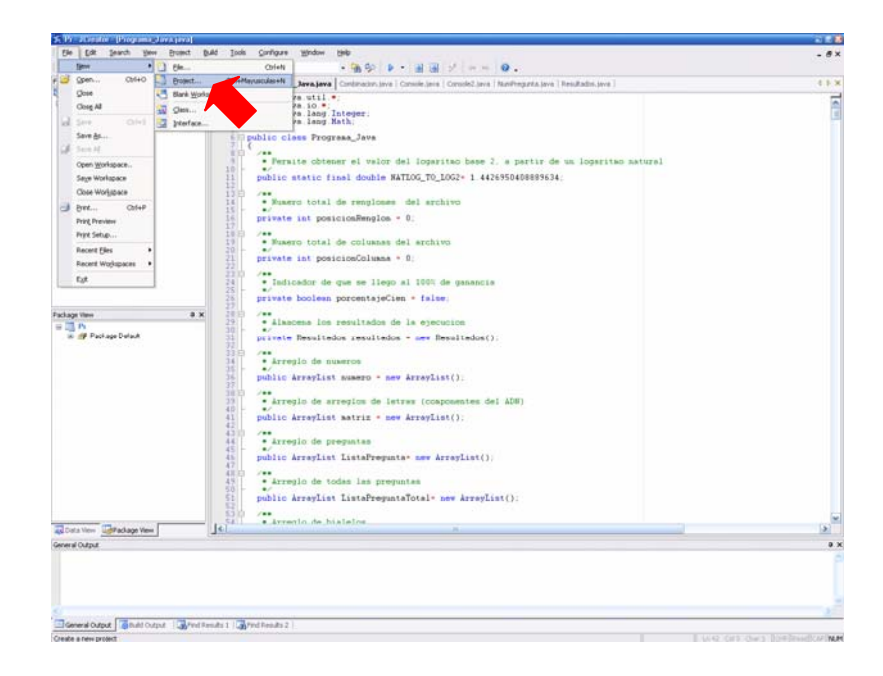

5.2 Al seleccionar esta opción se abre una nueva ventana llamada "Project Wizard", en la cual se selecciona el icono que lleva por nombre "Empty Project". Una vez seleccionado, se da clic en "Next" para pasar a la siguiente parte.

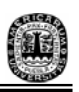

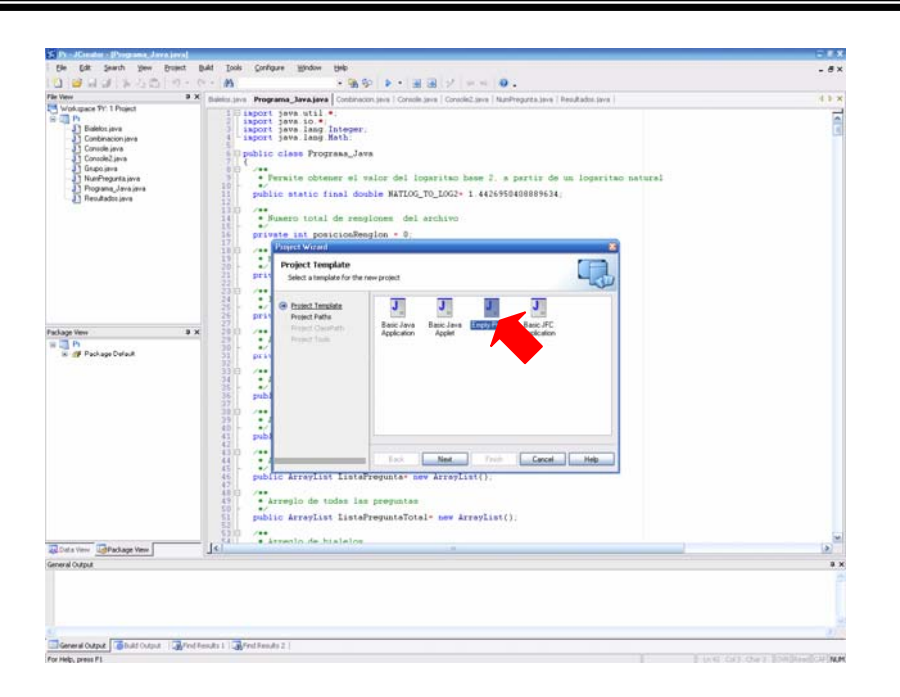

5.3 La siguiente ventana que se abre va a permitir darle las características que van a definir el proyecto para compilar el programa.

- El primer campo que se necesita rellenar es el que tiene la etiqueta de "Name", en este se coloca el nombre que se le va a dar al proyecto. Queda al gusto del usuario.

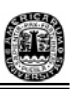

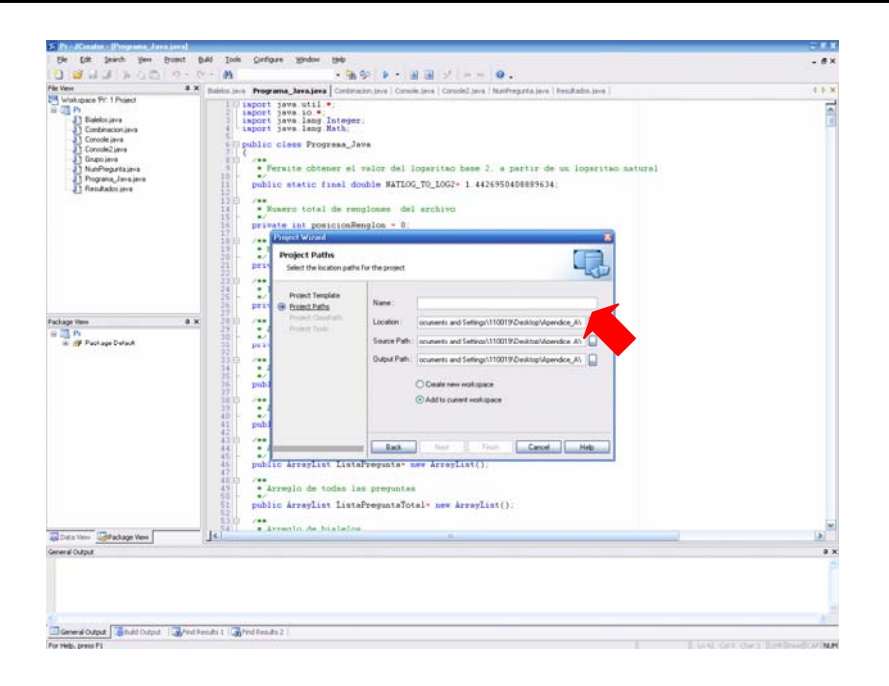

- La segunda etiqueta que dice "Location" permite dirigir el proyecto al fólder en el cuál se va a trabajar. Este fólder va a contener todos los archivos del programa. Para seleccionar el fólder se da clic en los tres puntos, lo cual abre una nueva ventana llamada "Select directory:". En este caso se coloca en el fólder de "Apéndice\_A" ya que esta formado por todos los archivos que se necesitan para ejecutar el programa.

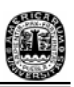

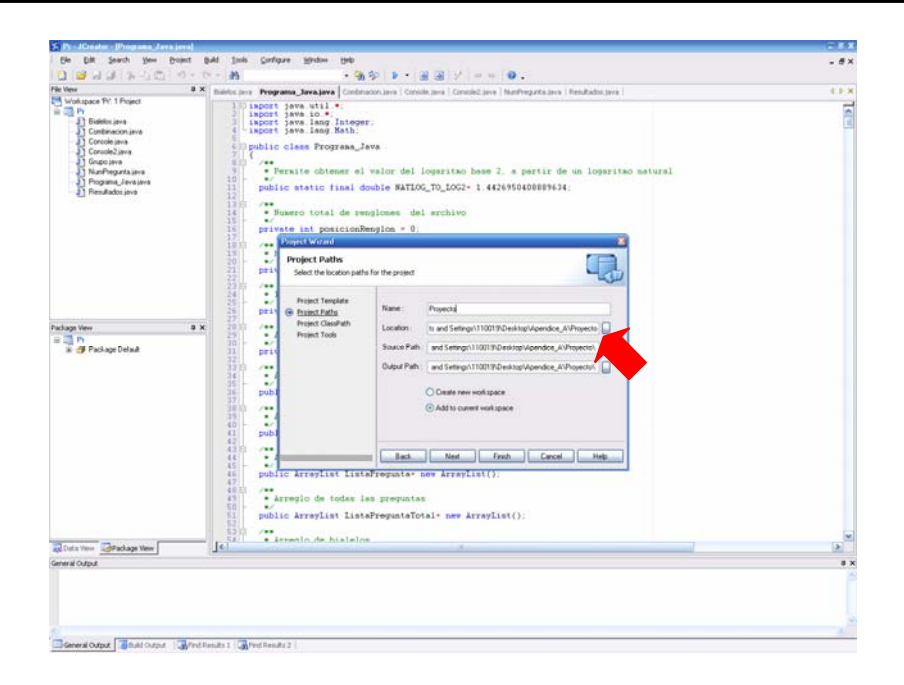

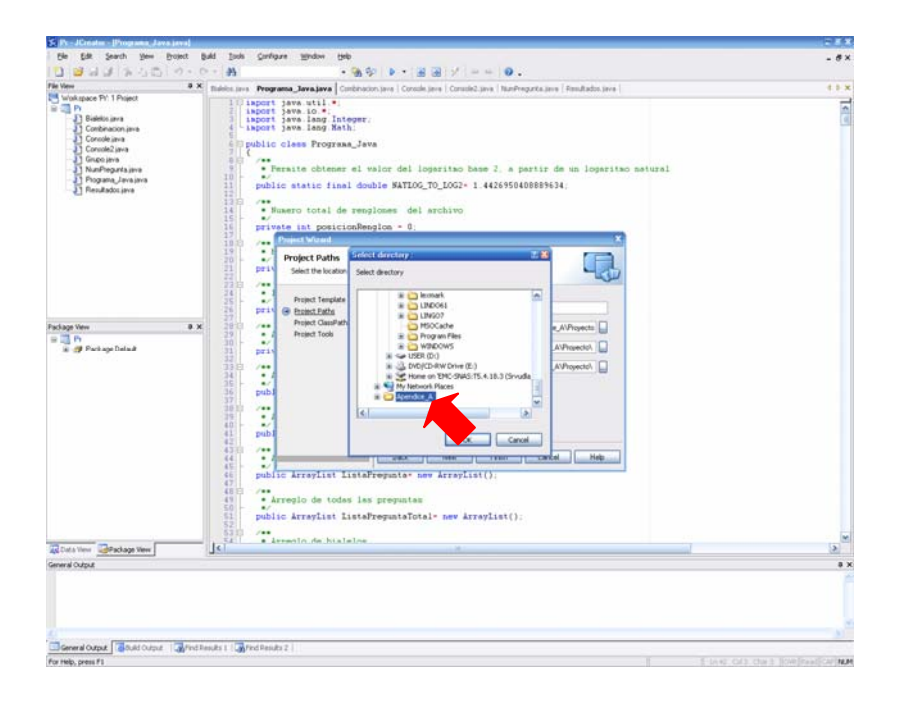

- Una vez seleccionado el fólder se le da "OK" y regresa a la ventana en donde están las etiquetas de "Name" y "Location" y se le da en "Finish", con esto se

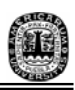

puede regresar al paso 4.

5.4 Ya que se logró compilar, es necesario crear la opción que permite realizar la ejecución del programa. Este se realiza de la siguiente manera:

- Se da clic en el triángulo inverso del icono llamado "play". Este va a desglosar un menú con 2 opciones. Se le da en la opción de "Configuration…"

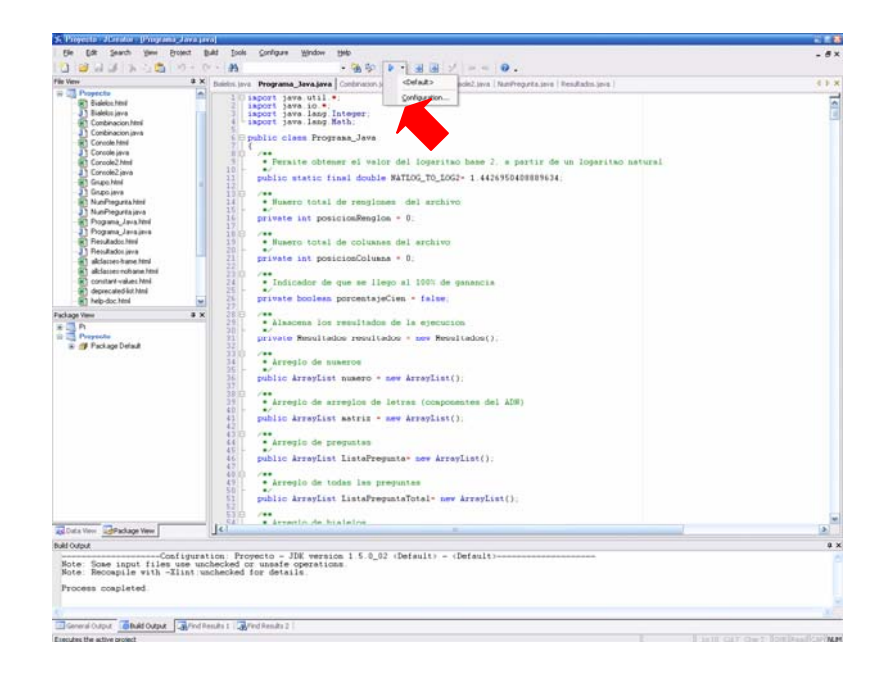

- A continuación aparece una nueva ventana con el nombre de "Run Time Configuration", se le da clic en "New" para escoger la clase principal.

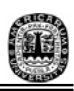

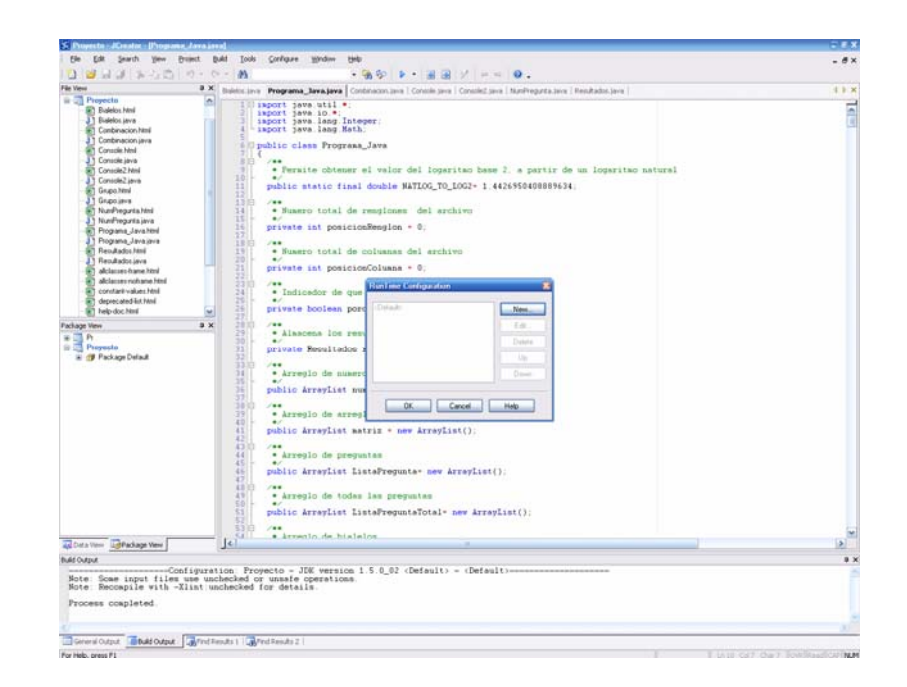

- Nuevamente aparece otra ventana llamada "Set Run Time Configuration" en donde en se encuentran 3 etiquetas, en "Label" se va a colocar el nombre que va a tener el ejecutor, por ejemplo "Consola", y en la etiqueta llamada "Run" se elige la clase principal, en este caso se elige "Consola".

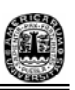

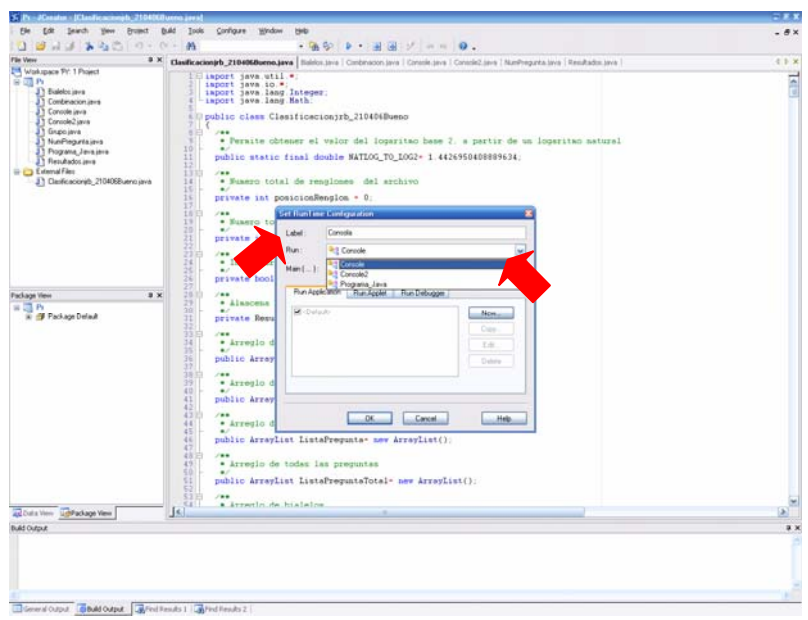

- Una vez dado el nombre y seleccionada la clase principal se da "OK" y vuelve a aparecer la ventana llamada "Run Time Configuration" pero esta vez con el nombre de que se dio en Label. Se selecciona y se da "OK"

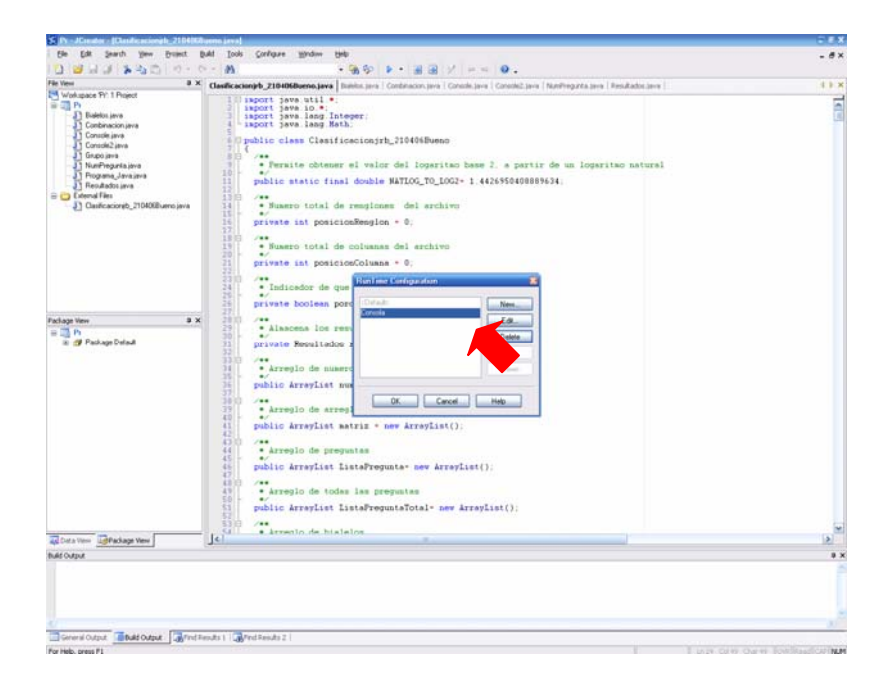

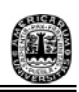

6.- El siguiente paso es ejecutar el programa, esto se realiza al dar clic en el triángulo inverso que se encuentra localizado al lado derecho del icono de "play". Se desglosa una lista con opciones, en esta ocasión se elige la que lleva por nombre "Consola"

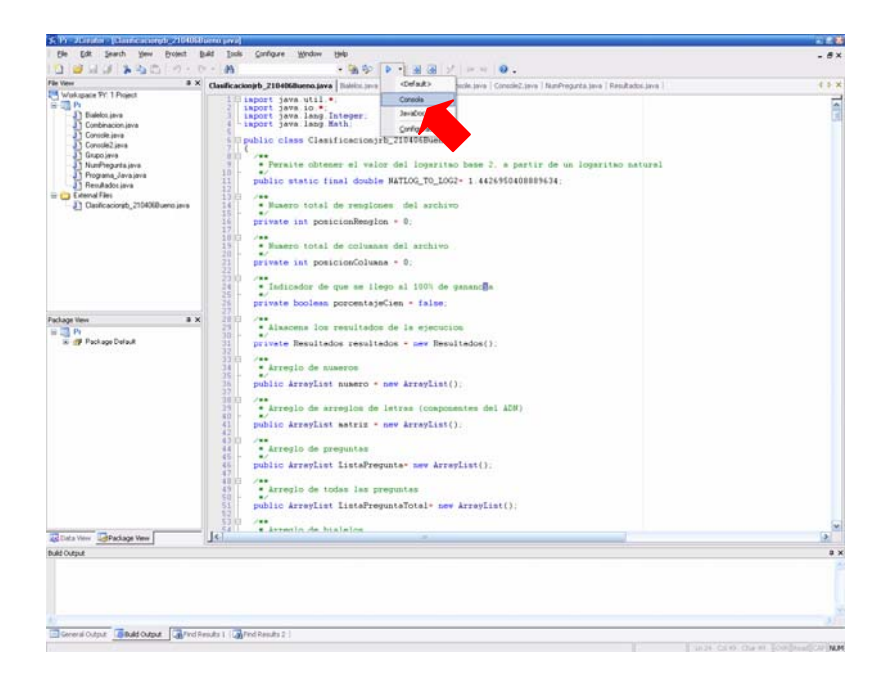

7.- Al ejecutar el programa aparece una pantalla en negro y a continuación la pantalla que inicia el proceso de clasificación de bialelos.

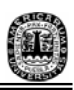

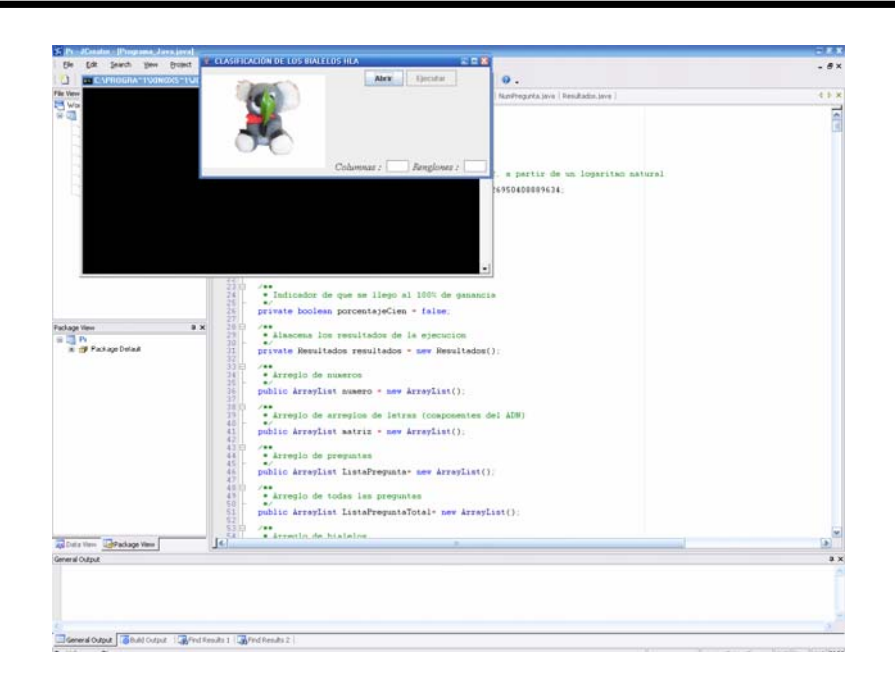

7.1 Dar clic en "Abrir", este botón permite elegir el archivo referente al catálogo de alelos HLA el cual va a ser el archivo de entrada. Estos archivos de entrada se encuentran localizados en el Apéndice **D**, el archivo que se elija queda bajo la decisión del usuario.

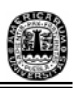

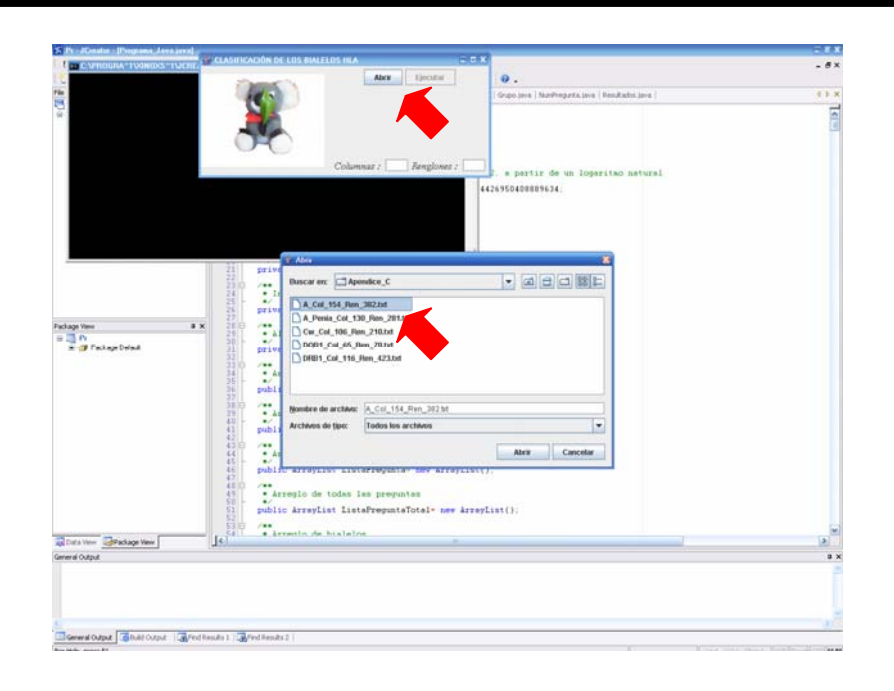

7.2 Una vez seleccionado el catálogo que se va a resolver es necesario colocar en la ventana de "CLASIFICACIÓN DE LOS BIALELOS HLA" el número de columnas (tomando el nombre del alelo) y renglones (tomando en cuenta el renglón que indica el númer de columa) que el catálogo contiene. Estos datos vienen en el título de cada uno de los catálogos de alelos, como ejemplo se elige el catálogo que lleva por nombre "Catalogo\_X\_Col\_10\_Ren\_14", lo cual significa que se esta trabajando con el catálogo X que contiene 10 columnas y 14 renglones.

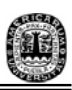

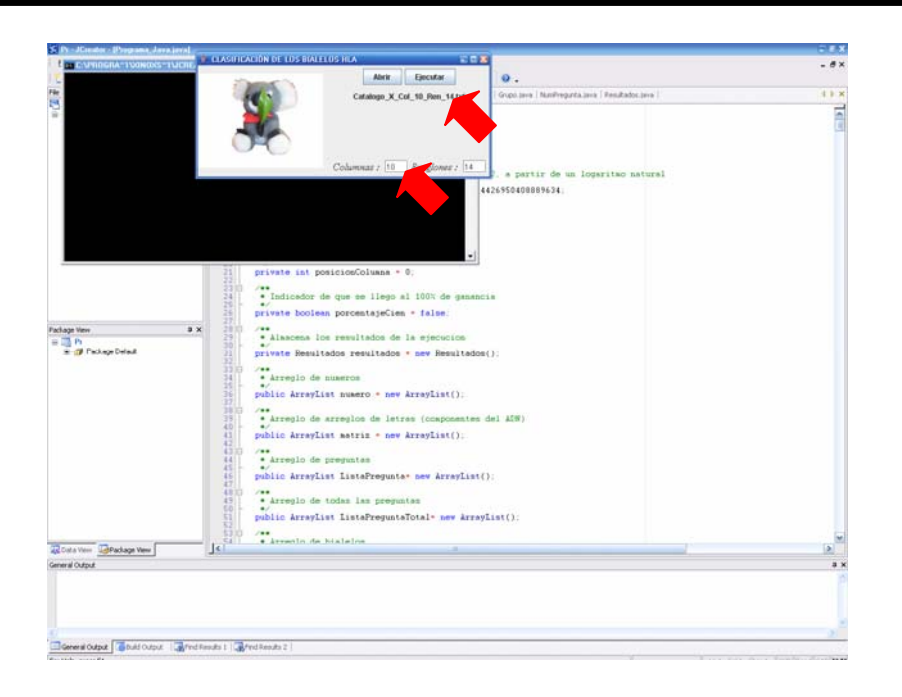

7.3 Ya llenados los campos de "columnas" y "renglones" se da clic en "Ejecutar" para realizar el cálculo del catálogo de preguntas.

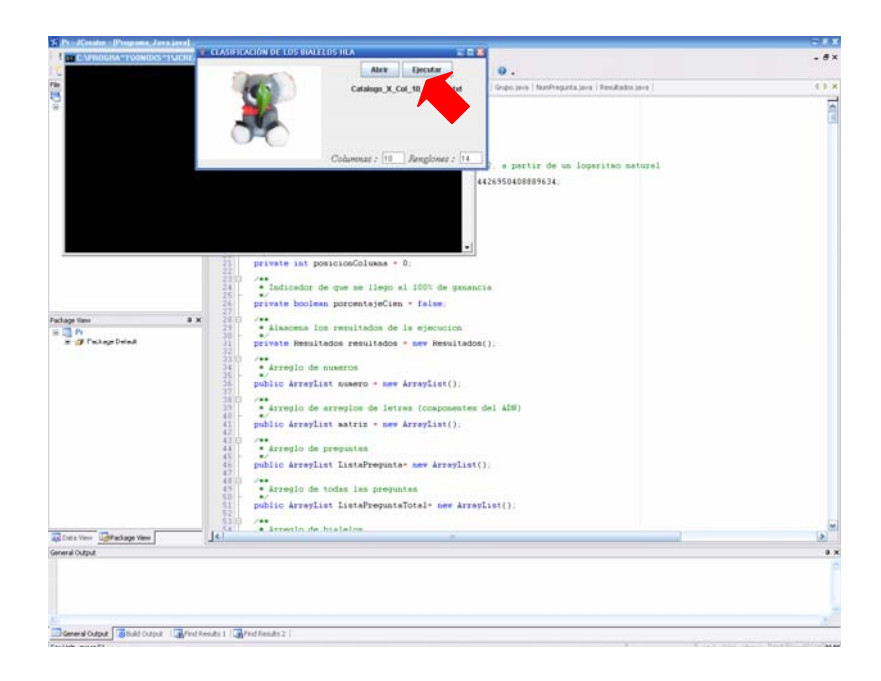

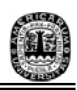

7.4 Se abre una nueva ventana la cual tarda algunos segundos, minutos o hasta horas, dependiendo del número de columnas y renglones que contenga el catálogo a ejecutar.

7.5 Una vez que el programa termina de formar el catálogo de preguntas que se utilizarán como solución inicial aparece una nueva ventana dando la Entropía del sistema y el catálogo de preguntas final con el nombre de "Ultimo arreglo:"

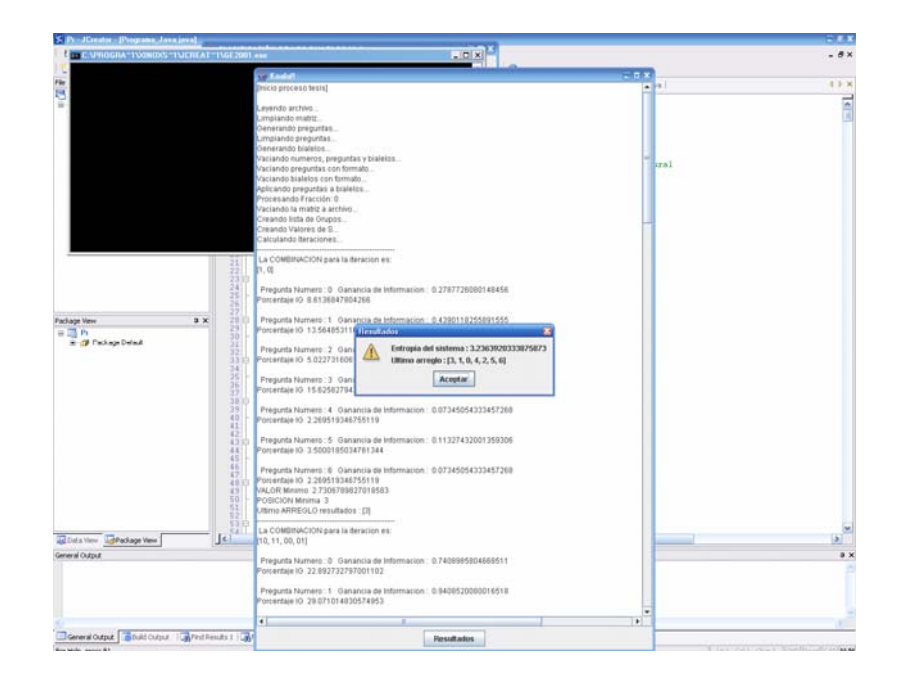

7.6 Se da clic en "Aceptar" y si se desea conocer el tiempo que tomó el programa en realizar el proceso se desplaza la barra al final de la pantalla y se muestra con el título de "[Fin de proceso exitoso]".

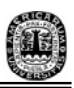

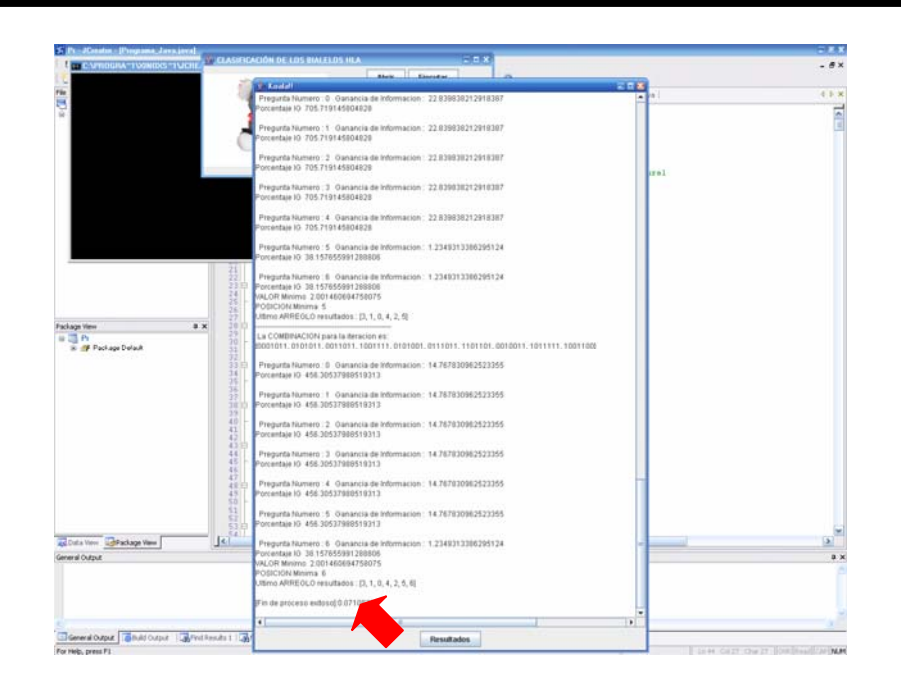

7.7 Y finalmente, si se desea consultar nuevamente los resultados finales se da clic en donde dice "Resultados" desplegando nuevamente la pantalla de resultados.

8.- En el mismo fólder en el que se creo el proyecto, en este caso "Apéndice\_A" se van a crear algunos archivos que van a permitir ver el número total de preguntas que el catálogo genera, la matriz de respuestas, los bialelos obtenidos con formato ".txt".